## **GL-4 RECORD SCO TRANSFER JOURNAL ENTRY FOR CANCELED WARRANT**

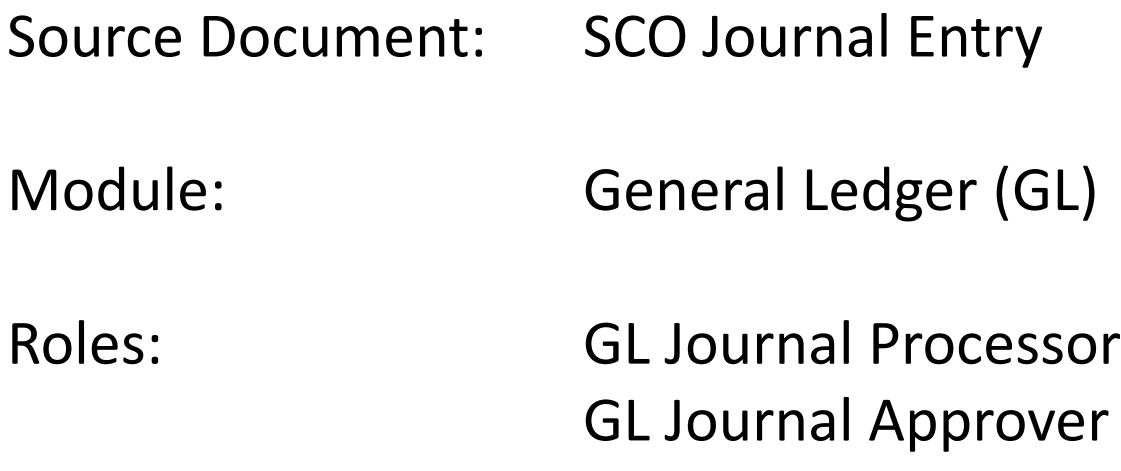

The Source Document for recording a canceled warrant is the SCO's Notice of Canceled Warrant, TC-33, a posting document prepared by the SCO to cancel an outstanding warrant in accordance with provisions of law covering such cancellations. Note: warrants issued from January 1, 1998 are valid for one year and are canceled thereafter.

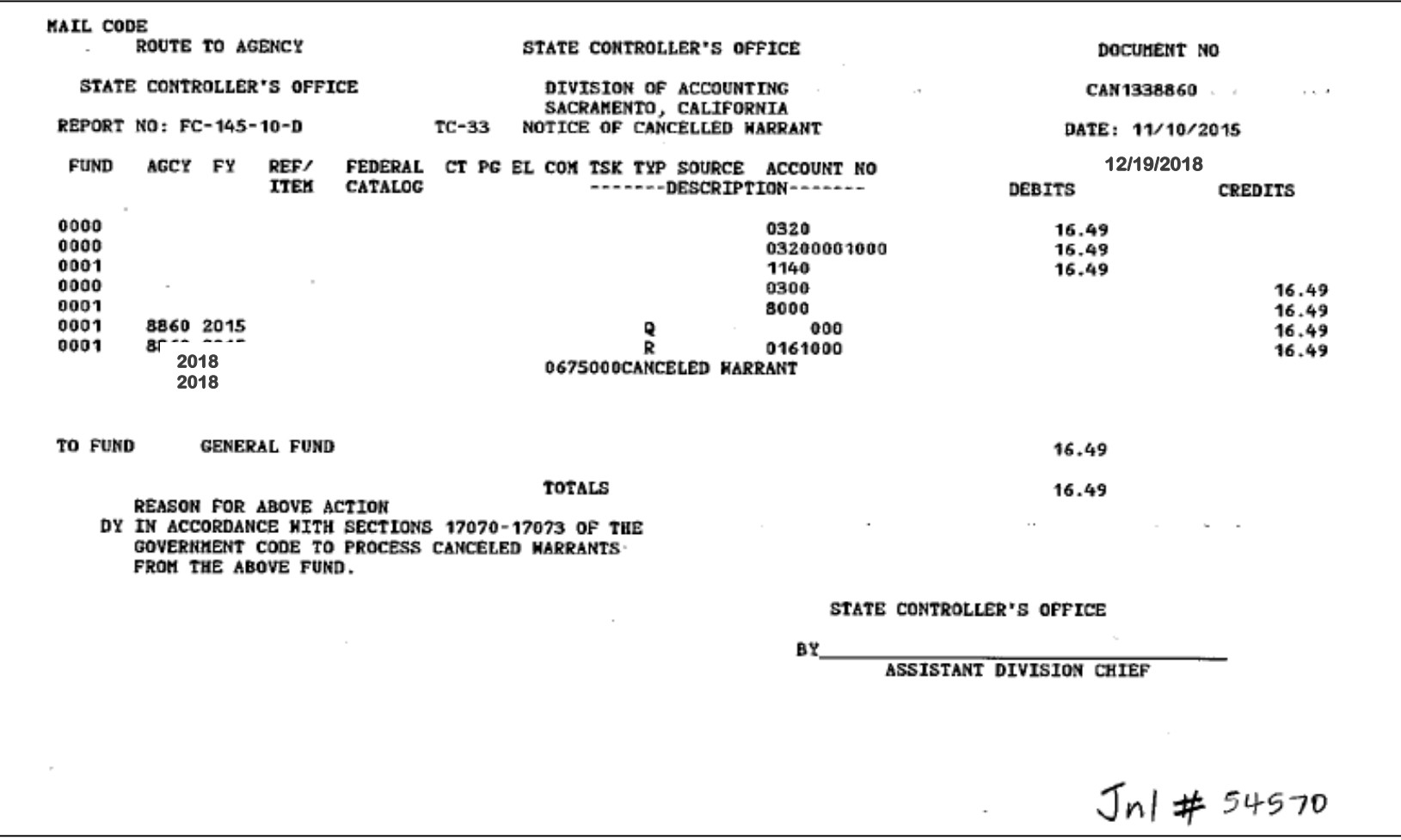

The **GL Journal Processor** will review the SCO JE and supporting documents for proper coding and reporting. The Journal Processor will create a new GL Journal to post the charge . Steps are:

- **1** Navigate to General Ledger>Journals>Journal Entry>Create/Update Journal Entries
- **2** Enter your Business Unit in the **Add a New Value** tab
- **3** Enter the date of the SCO JE as the Journal Date
- **4** Click Add

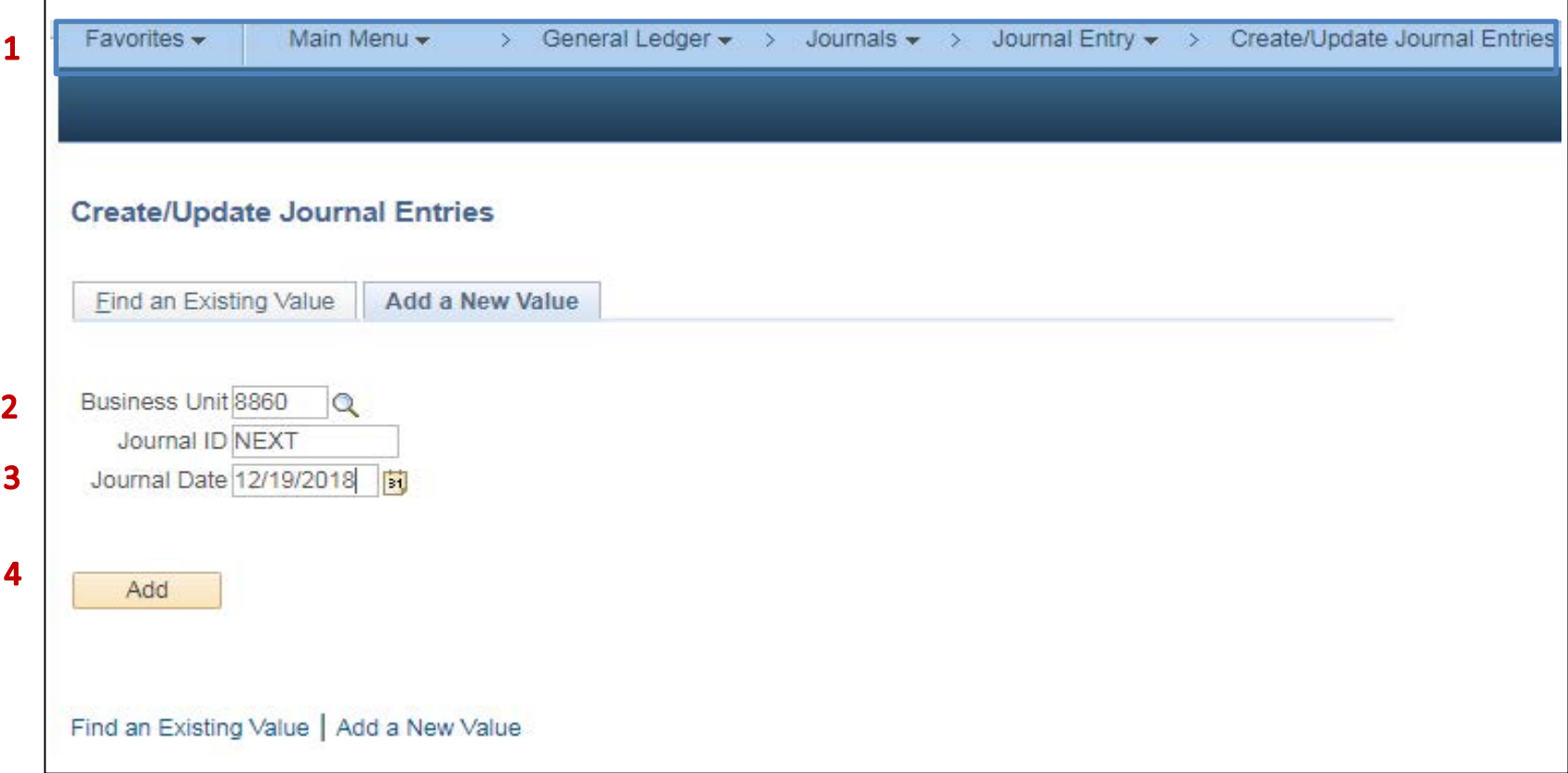

The **GL Journal Processor** will create the **Journal Header**. Steps are:

- Enter a Long Description with the SCO Journal No., Date, Type and other necessary information
- Ledger Group: MODACCRL
- Enter the appropriate SCO Type of Transaction. The source will auto populate depending on type of SCO Transaction Type.
- Click on Commitment Control and select **Actuals, Recognize and Collect.** See next page for screen
- Click on the **Lines** tab to enter Journal Lines.

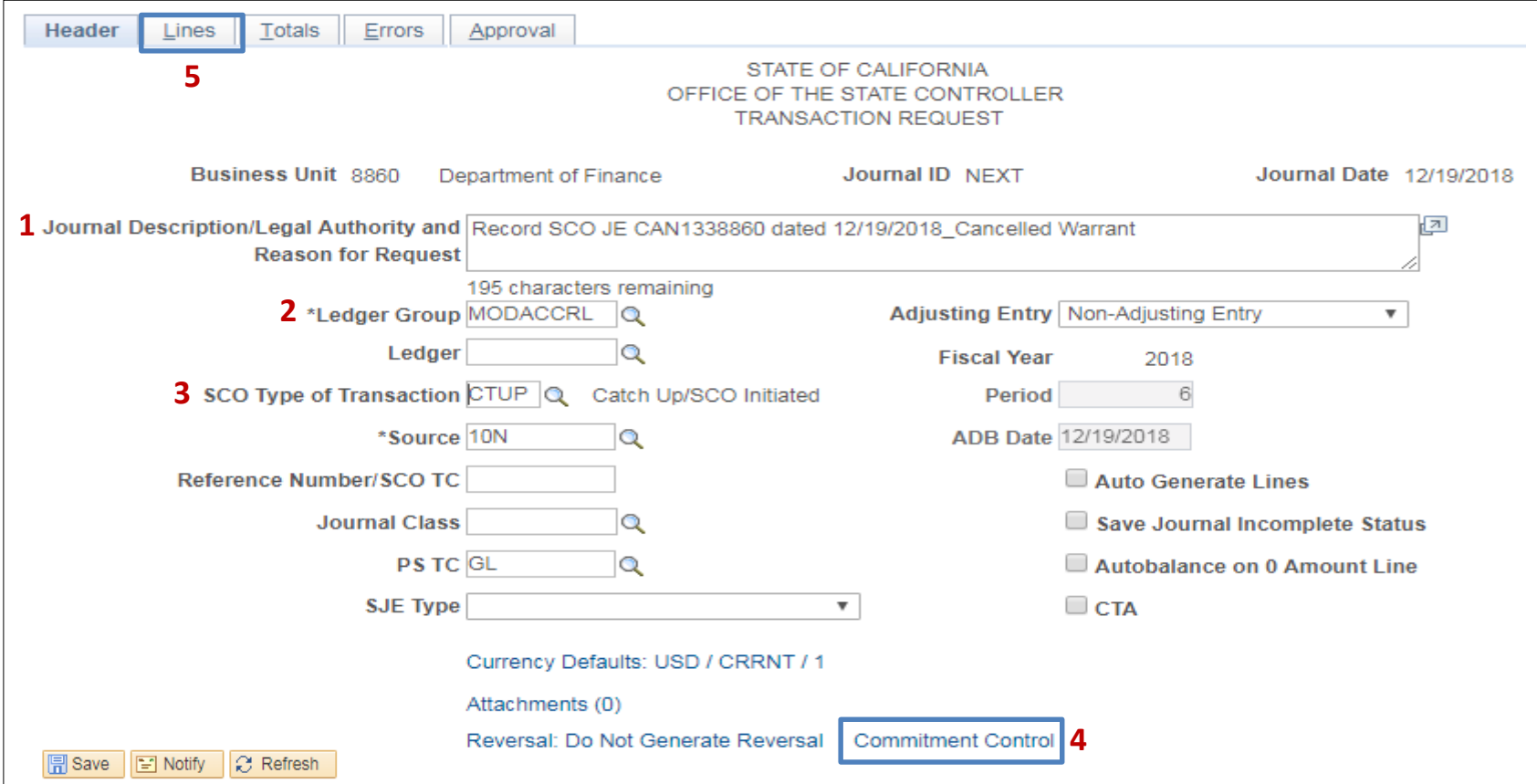

When the **GL Journal Processor** clicks on the Commitment Control link, the following screen will appear.

- Click on Actuals, Recognize and Collect to record **both** the revenue recognized and revenue collected
- Click OK

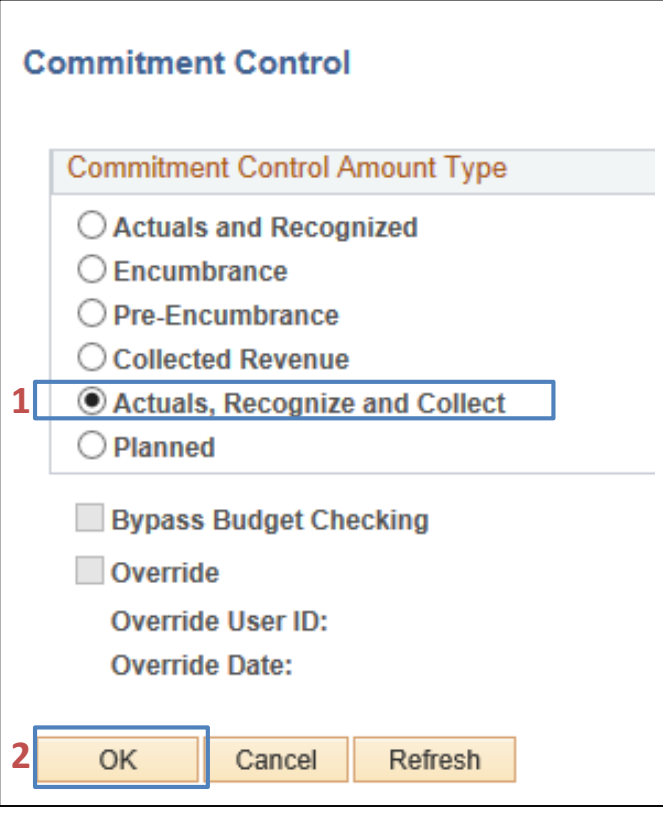

The **GL Journal Processor** will create the Journal **Lines.** Steps are:

- Enter DR Line to record Pending Cash: Fund, ENY, Account, Amount
- Click on + to insert a line
- Enter CR Line : Amount, Transaction Description, Fund, ENY and Revenue Account (Note: Reporting Structure maybe required for internal tracking/reporting purposes)
- Click Save. The system will assign a Journal ID. Note the Journal ID on your source document for reference

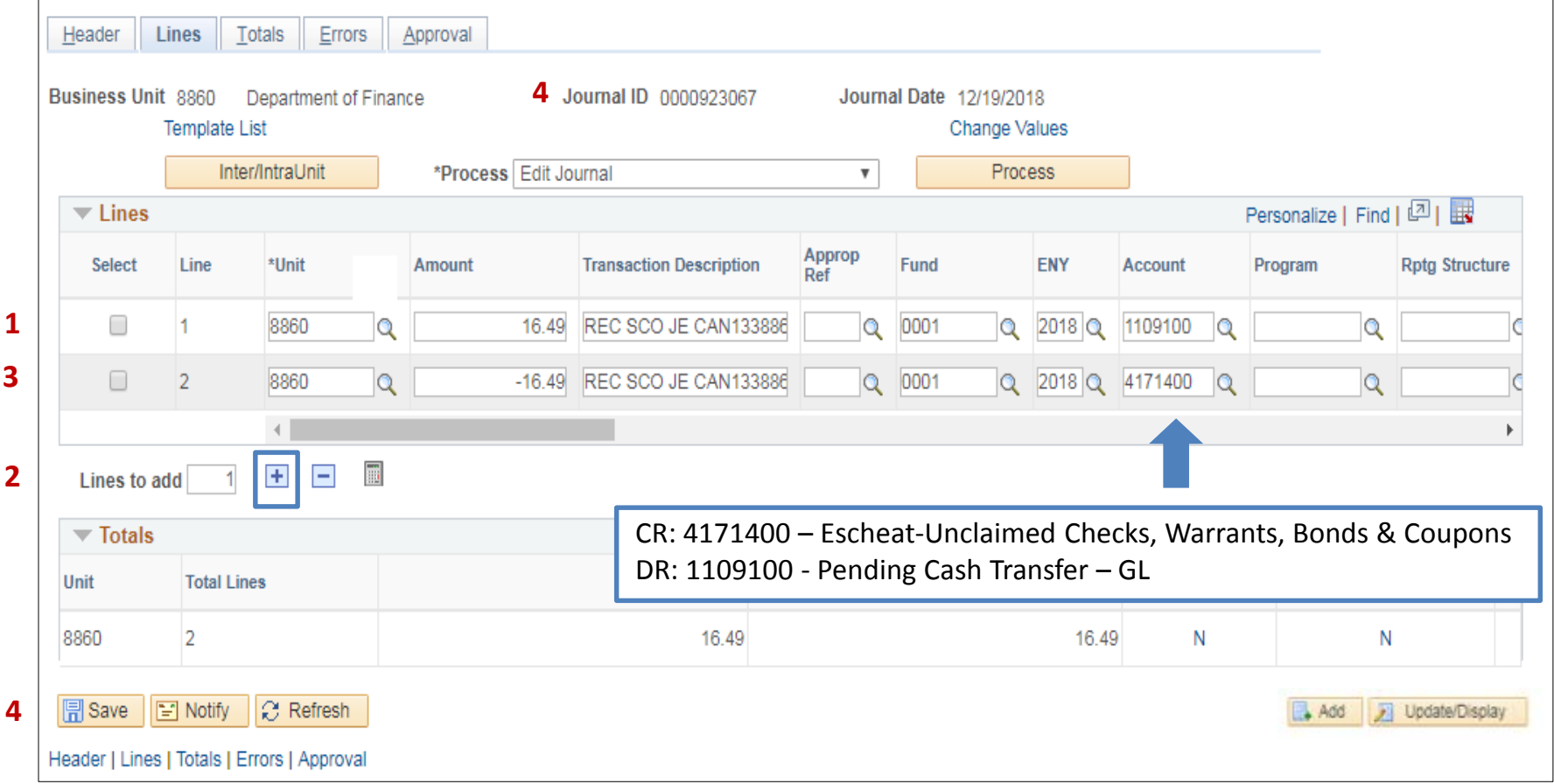

The **GL Journal Processor** will run the Edit Journal Process. Steps are:

- Select Edit Journal
- Click Process
- Check that Journal Status and Budget Status show V for Valid.

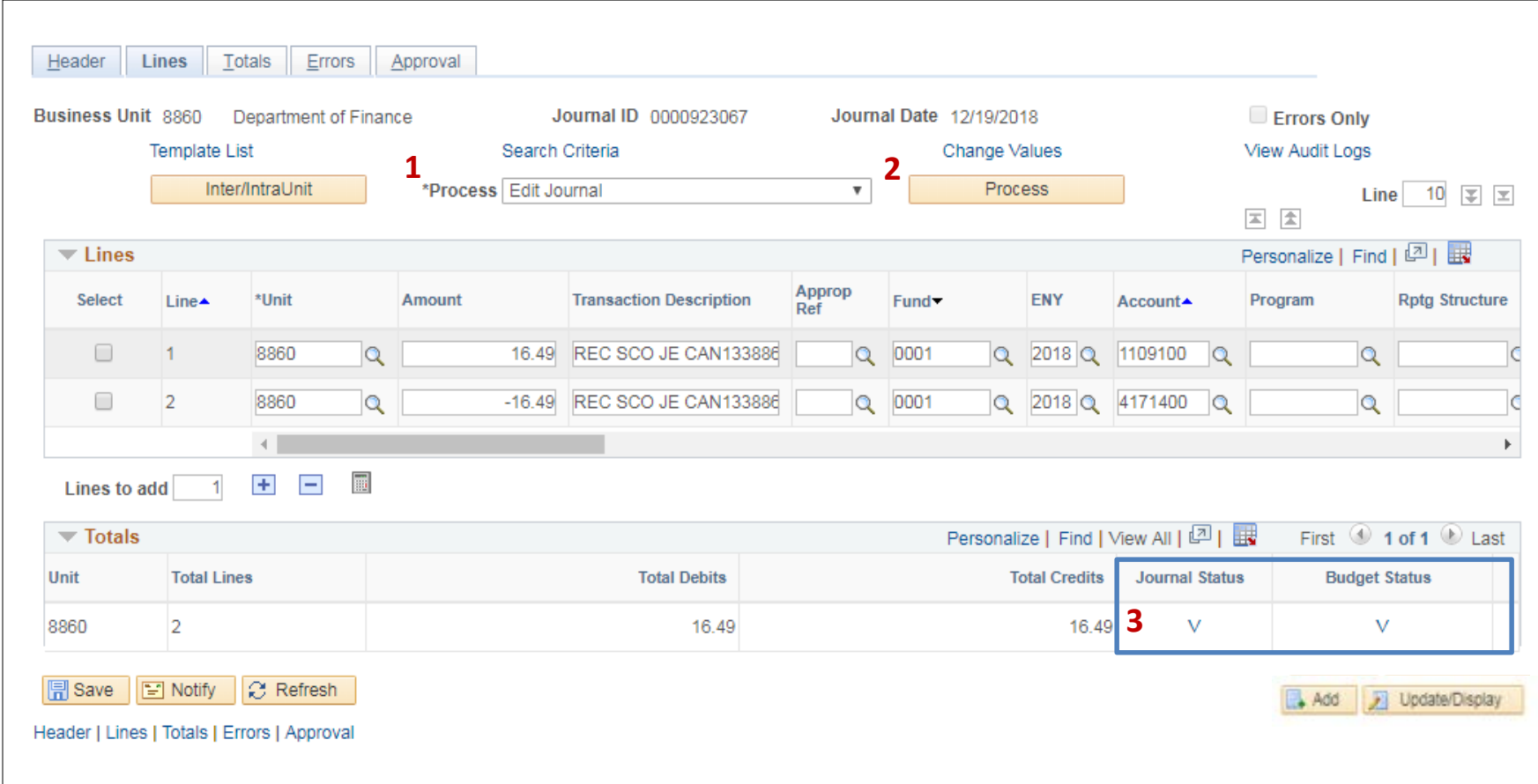

The **GL Journal Processor** will Submit the Journal. Steps are:

- In the Journal Lines tab, select Submit Journal
- Click Process. The GL Journal Approver will receive an automatic notification of the journal for approval
- Click the Approval tab to view the journal workflow. Your journal will show as Pending

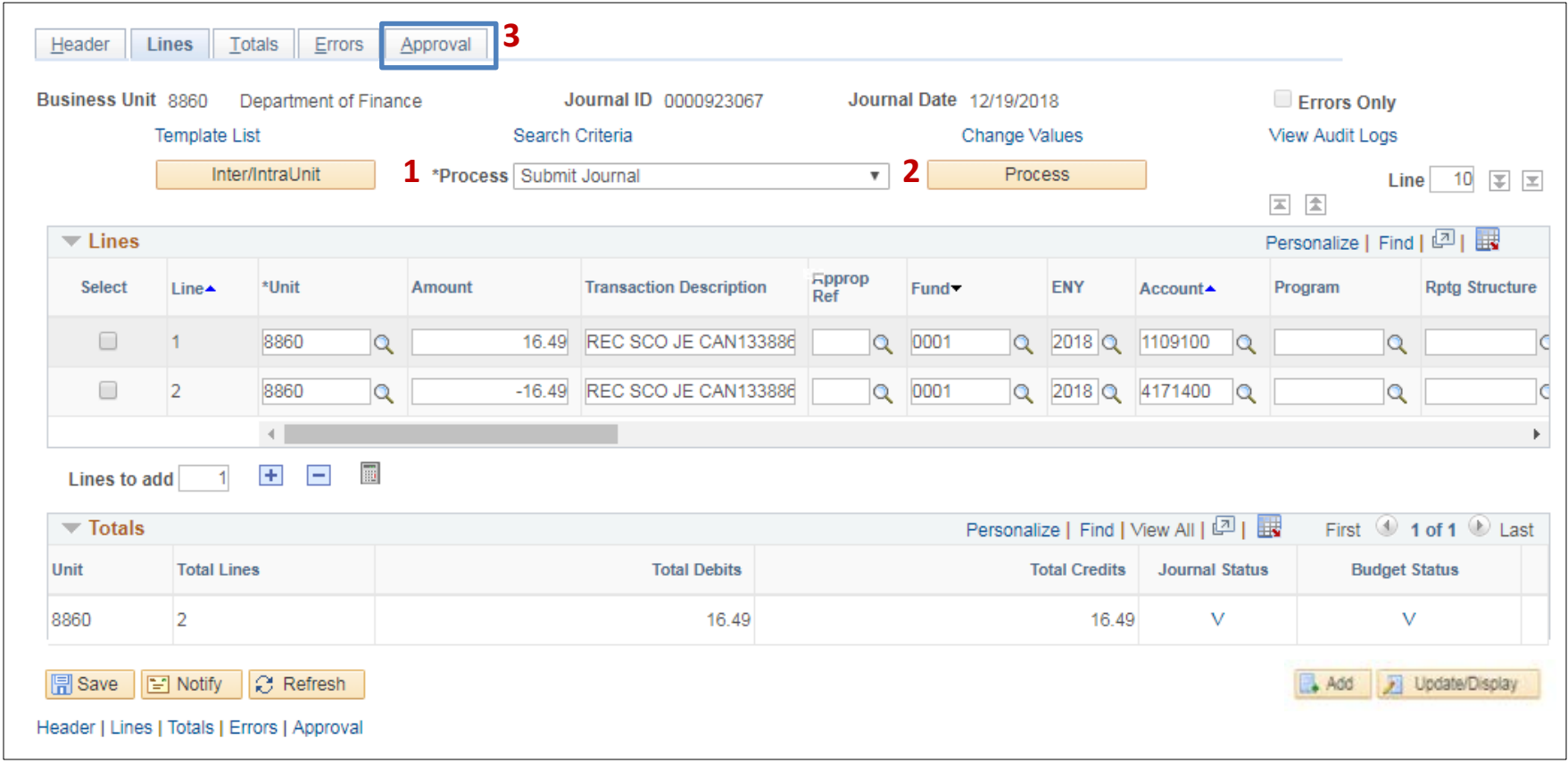

The **GL Journal Approver** will approve the Journal Follow the steps in Job Aid FI\$Cal .094 – Approving a GL Journal to approve the Journal.